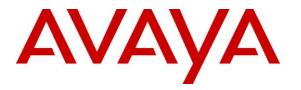

Avaya Solution & Interoperability Test Lab

## Application Notes for Eventide NexLog DX-Series 2022.5 with Avaya Aura® Communication Manager 8.1 and Avaya Aura® Application Enablement Services 8.1 Using Multiple Registration – Issue 1.0

### Abstract

These Application Notes describe the configuration steps required for Eventide NexLog DX-Series 2022.5 to interoperate with Avaya Aura® Communication Manager 8.1 and Avaya Aura® Application Enablement Services 8.1 using Multiple Registration. Eventide NexLog DX-Series is a call recording solution.

In the compliance testing, Eventide NexLog DX-Series used the Device, Media, and Call Control interface from Avaya Aura® Application Enablement Services to monitor agent stations on Avaya Aura® Communication Manager, and the Multiple Registration feature to capture media associated with the monitored agent stations for call recording.

Readers should pay attention to **Section 2**, in particular the scope of testing as outlined in **Section 2.1** as well as any observations noted in **Section 2.2**, to ensure that their own use cases are adequately covered by this scope and results.

Information in these Application Notes has been obtained through DevConnect compliance testing and additional technical discussions. Testing was conducted via the DevConnect Program at the Avaya Solution and Interoperability Test Lab.

## 1. Introduction

These Application Notes describe the configuration steps required for Eventide NexLog DX-Series (NexLog) 2022.5 to interoperate with Avaya Aura® Communication Manager 8.1 and Avaya Aura® Application Enablement Services 8.1 using Multiple Registration. NexLog is a call recording solution.

In the compliance testing, NexLog used the Device, Media, and Call Control (DMCC) interface from Application Enablement Services to monitor agent stations on Communication Manager, and the Multiple Registration feature to capture media associated with the monitored agent stations for call recording.

The DMCC interface is used by NexLog to monitor agent stations on Communication Manager and register as virtual IP softphones against monitored agent stations to pick up the media for call recording.

When there is an active call at a monitored agent station, NexLog is informed of call via event reports from the DMCC interface and starts call recording using media from the associated virtual IP softphone. The event reports are also used to determine when to stop the call recordings.

## 2. General Test Approach and Test Results

The feature test cases were performed both automatically and manually. Upon start of NexLog, the application automatically requested monitoring of agent stations and registered virtual IP softphones against the agent stations using DMCC.

For the manual part of testing, each call was handled manually on the agent phone with generation of unique audio content for recordings. Necessary user actions such as hold and resume were performed from the agent phones to test various call scenarios.

The serviceability test cases were performed manually by disconnecting/reconnecting the Ethernet connection to NexLog.

The verification of tests included use of Application Enablement Services and NexLog logs for proper message exchanges and use of NexLog web interface for proper logging and playback of calls.

DevConnect Compliance Testing is conducted jointly by Avaya and DevConnect members. The jointly-defined test plan focuses on exercising APIs and/or standards-based interfaces pertinent to the interoperability of the tested products and their functionalities. DevConnect Compliance Testing is not intended to substitute full product performance or feature testing performed by DevConnect members, nor is it to be construed as an endorsement by Avaya of the suitability or completeness of a DevConnect member's solution.

Avaya recommends our customers implement Avaya solutions using appropriate security and encryption capabilities enabled by our products. The testing referenced in these DevConnect Application Notes included the enablement of supported encryption capabilities in the Avaya products. Readers should consult the appropriate Avaya product documentation for further information regarding security and encryption capabilities supported by those Avaya products.

Support for these security and encryption capabilities in any non-Avaya solution component is the responsibility of each individual vendor. Readers should consult the appropriate vendor-supplied product documentation for more information regarding those products.

For the testing associated with this Application Note, the DMCC interface between Avaya systems and NexLog used encrypted connection, as requested by Eventide.

### 2.1. Interoperability Compliance Testing

The interoperability compliance test included feature and serviceability testing.

The feature testing focused on verifying the following on NexLog:

- Use of DMCC services to register virtual IP softphones against agent stations, monitor call events, and obtain media for call recording.
- Proper recording, logging, and playback of calls for scenarios involving inbound, outbound, internal, external, ACD, non-ACD, hold, resume, G.711, service observing, long duration, multiple calls, multiple agents, transfer, and conference.

The serviceability testing focused on verifying the ability of NexLog to recover from adverse conditions, such as disconnecting/reconnecting the Ethernet connection to NexLog.

#### 2.2. Test Results

All test cases were executed, and the following were observations on NexLog:

- By design, the Annotation parameter for the recording entry contains information including called number and indications of hold, retrieve, transfer, and conference.
- By design, NexLog ends an active recording upon agent placing call on hold and starts a new recording upon agent resuming the call.
- Recording entries are created when a H.323 agent dials Feature Access Codes to login, logout, and change work mode, and when an incoming ACD call is abandoned by the PSTN caller while ringing at the H.323 agent.
- Dial tone and ringing are captured in the recording associated with outbound calls, including outbound calls as part of transfer and conference scenarios.
- When a non-monitored supervisor is the transfer-to or conference-to destination in an unattended transfer/conference scenario, the supervisor extension is not reported as part of the recording entry. The attended transfer/conference can be used as workaround with the non-monitored supervisor's extension reported for those cases.
- When there are multiple calls in the system, the call direction associated with an inbound ACD call can be reported as Outbound. In these cases, the reported value in the Calling Party and Annotation parameters can be used to decipher the actual call direction.
- After a busy out and release of CTI link on Communication Manager, active device monitoring is removed on Communication Manager and not re-established by NexLog. The workaround is for the administrator to manually restart NexLog.
- For the conference scenarios, the second recording entry associated with the conferencefrom agent may contain twenty seconds of silence after the conference complete action and before the three-way conversation. There is no other impact besides the extra silence with the entire conference audio captured.
- Occasionally, a recording can start with less than one second of static noise. Eventide shared that this has to do with encryption key processing that occurs only when the DMCC connection is encrypted and that this will be addressed in the next NexLog release.

#### 2.3. Support

Technical support on NexLog can be obtained through the following:

- **Phone:** (201) 641-1200
- Web: <u>https://eventidecommunications.com/technical-support</u>

# 3. Reference Configuration

The configuration used for the compliance testing is shown in **Figure 1**. The detailed administration of basic connectivity between Communication Manager and Application Enablement Services, and of call center devices are not the focus of these Application Notes and will not be described.

In the compliance testing, NexLog monitored agent stations shown in the table below.

| Device Type                 | Extension                     |  |  |
|-----------------------------|-------------------------------|--|--|
| Agent Station               | 65001 (H.323), 66002 (SIP)    |  |  |
| Agent Station Security Code | 65001 (65001), 66002 (123456) |  |  |
| Agent ID                    | 65881, 65882                  |  |  |

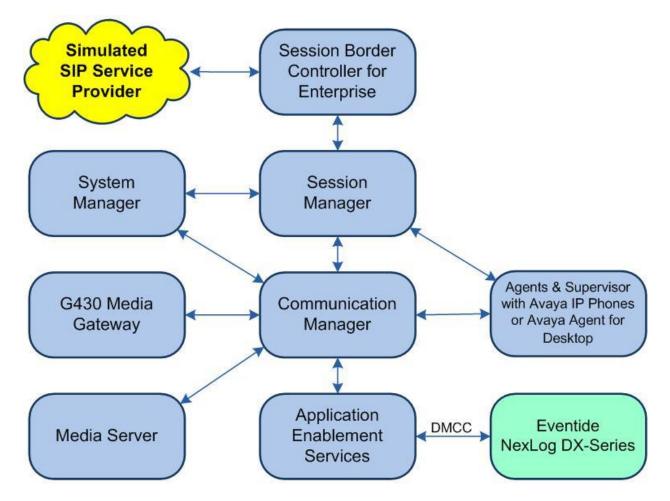

**Figure 1: Compliance Testing Configuration** 

## 4. Equipment and Software Validated

The following equipment and software were used for the sample configuration provided:

| Equipment/Software                                                       | Release/Version                  |
|--------------------------------------------------------------------------|----------------------------------|
| Avaya Aura® Communication Manager in<br>Virtual Environment              | 8.1.3.4<br>(8.1.3.4.0.890.27348) |
| Avaya G430 Media Gateway                                                 | 42.8.0                           |
| Avaya Aura® Media Server in<br>Virtual Environment                       | 8.0.2.218                        |
| Avaya Aura® Application Enablement Services in Virtual Environment       | 8.1.3.4.0.2-0                    |
| Avaya Aura® Session Manager in<br>Virtual Environment                    | 8.1.3.4<br>(8.1.3.4.813401)      |
| Avaya Aura® System Manager in<br>Virtual Environment                     | 8.1.3.4<br>(8.1.3.4.1014355)     |
| Avaya Session Border Controller for Enterprise in<br>Virtual Environment | 8.1.3.1<br>(8.1.3.1-38-21632)    |
| Avaya Agent for Desktop (H.323 & SIP)                                    | 2.0.6.19.3004                    |
| Avaya J179 & 9611G IP Deskphone (H.323)                                  | 6.8.5.11                         |
| Avaya J169 IP Deskphone (SIP)                                            | 4.0.11.0.3                       |
| Eventide NexLog DX-Series in<br>Virtual Environment<br>• Avaya DMCC XML  | 2022.5 [2774]<br>7.0.0.38        |

## 5. Configure Avaya Aura® Communication Manager

This section provides the procedures for configuring Communication Manager. The procedures include the following areas:

- Verify license
- Administer CTI link
- Administer IP codec set
- Administer agent stations

#### 5.1. Verify License

Log in to the System Access Terminal to verify that the Communication Manager license has proper permissions for features illustrated in these Application Notes. Use the **display systemparameters customer-options** command to verify that the **Computer Telephony Adjunct Links** customer option is set to **y** on **Page 4**. If this option is not set to **y**, then contact the Avaya sales team or business partner for a proper license file.

| display system-parameters customer-option | s Page 4 of 12                      |
|-------------------------------------------|-------------------------------------|
| OPTIONAL                                  | FEATURES                            |
|                                           |                                     |
| Abbreviated Dialing Enhanced List? y      | Audible Message Waiting? y          |
| Access Security Gateway (ASG)? n          | Authorization Codes? y              |
| Analog Trunk Incoming Call ID? y          | CAS Branch? n                       |
| A/D Grp/Sys List Dialing Start at 01? y   | CAS Main? n                         |
| Answer Supervision by Call Classifier? y  | Change COR by FAC? n                |
| ARS? y                                    | Computer Telephony Adjunct Links? y |
| ARS/AAR Partitioning? y                   | Cvg Of Calls Redirected Off-net? y  |
| ARS/AAR Dialing without FAC? y            | DCS (Basic)? y                      |
| ASAI Link Core Capabilities? y            | DCS Call Coverage? y                |
| ASAI Link Plus Capabilities? y            | DCS with Rerouting? y               |

Navigate to Page 5 and verify that the Media Encryption Over IP customer option is set to y.

| display system-parameters customer- | options Page 5 of 12                    |
|-------------------------------------|-----------------------------------------|
| OPT                                 | IONAL FEATURES                          |
|                                     |                                         |
| Emergency Access to Attendant? y    | IP Stations? y                          |
| Enable 'dadmin' Login? y            |                                         |
| Enhanced Conferencing? y            | ISDN Feature Plus? n                    |
| Enhanced EC500? y                   | ISDN/SIP Network Call Redirection? y    |
| Enterprise Survivable Server? n     | ISDN-BRI Trunks? y                      |
| Enterprise Wide Licensing? n        | ISDN-PRI? y                             |
| ESS Administration? y               | Local Survivable Processor? n           |
| Extended Cvg/Fwd Admin? y           | Malicious Call Trace? y                 |
| External Device Alarm Admin? y      | Media Encryption Over IP? y             |
| Five Port Networks Max Per MCC? n   | Mode Code for Centralized Voice Mail? n |
| Flexible Billing? n                 |                                         |

### 5.2. Administer CTI Link

Add a CTI link using the **add cti-link n** command, where **n** is an available CTI link number. Enter an available extension number in the **Extension** field.

Enter **ADJ-IP** in the **Type** field, and a descriptive name in the **Name** field. Default values may be used in the remaining fields.

```
add cti-link 1 Page 1 of 3

CTI LINK

CTI Link: 1

Extension: 60111

Type: ADJ-IP

COR: 1

Name: AES CTI Link

Unicode Name? n
```

### 5.3. Administer IP Codec Set

Use the **change ip-codec-set n** command, where **n** is an existing codec set number used for integration with NexLog.

For **Audio Codec**, make certain that a G.711 variant is included, which is the codec set supported by NexLog by default. Note that NexLog can also support the G.729 codec but will require a special license and was not covered in the compliance testing.

For **Media Encryption**, make certain that **1-srtp-aescm128-hmac80** is included, which is the DMCC media encryption method used with NexLog.

In the compliance testing, this IP codec set was assigned to the agent stations.

```
change ip-codec-set 1
                                                                        Page
                                                                                1 of
                                                                                        2
                             IP Codec Set
    Codec Set: 1
AudioSilenceFramesPacketCodecSuppressionPer PktSize(ms)1: G.711MUn220
2: G.729
 3:
 4:
 5:
6:
 7:
                                           Encrypted SRTP: best-effort
   Media Encryption
1: 1-srtp-aescm128-hmac80
2: aes
3: none
 4:
 5:
```

#### 5.4. Administer Agent Stations

Use the **change station n** command, where **n** is the first H.323 agent station extension from **Section 3**. Enable **IP SoftPhone**, to allow a virtual IP softphone to be registered against the station.

Repeat this section to administer all H.323 agent stations from **Section 3**. In the compliance testing, one H.323 agent station was administered as shown below.

|                              |                                | Page 1 of 4                                                                                                    |  |
|------------------------------|--------------------------------|----------------------------------------------------------------------------------------------------|--|
|                              | 0.001                          | rage I OI 4                                                                                                    |  |
|                              | STATION                        |                                                                                                    |  |
|                              |                                |                                                                                                    |  |
|                              | Lock Messages? n               | BCC: 0                                                                                                    |  |
|                              | Security Code: *               | TN: 1                                                                                                    |  |
|                              | Coverage Path 1: 1             | COR: 1                                                                                                    |  |
|                              | Coverage Path 2:               | COS: 1                                                                                                    |  |
|                              |                                | Tests? y                                                                                                    |  |
|                              |                                | 10000. 1                                                                                                    |  |
|                              | Time of Dav Lock Tab           |                                                                                                    |  |
| 10                           |                                |                                                                                                    |  |
| 19                           | 5 5                            |                                                                                                    |  |
| _                            | 5 1                            |                                                                                                    |  |
| 2-way Mute Button Enabled? y |                                |                                                                                                    |  |
| English                      | es: O                          |                                                                                                    |  |
|                              |                                |                                                                                                    |  |
| internal                     | Media Complex Ex               | <t:< th=""></t:<>                                                                                                    |  |
| V                            | IP SoftPhor                    | ne? v                                                                                                    |  |
| -                            |                                | -                                                                                                    |  |
|                              | IP Video Softphor              | nes n                                                                                                    |  |
| Short                        |                                |                                                                                                    |  |
| 51101 C                      | , iterixed Registration Allowe | . actuate                                                                                                    |  |
|                              |                                |                                                                                                    |  |
|                              | Customizable Labe              | ls? y                                                                                                    |  |
|                              | internal<br>Y                  | Coverage Path 1: 1<br>Coverage Path 2:<br>Hunt-to Station:<br>Time of Day Lock Tabl<br>Personalized Ringing Patter<br>Message Lamp Ex<br>2-way<br>English<br>internal<br>Media Complex Ex |  |

## 6. Configure Avaya Aura® Application Enablement Services

This section provides the procedures for configuring Application Enablement Services. The procedures include the following areas:

- Launch OAM interface
- Verify license
- Administer TSAPI link
- Administer H.323 gatekeeper
- Administer NexLog user
- Administer security database
- Administer ports
- Restart services
- Export CA certificate

#### 6.1. Launch OAM Interface

Access the OAM web-based interface by using the URL **https://ip-address** in an Internet browser window, where **ip-address** is the IP address of the Application Enablement Services server.

The **Please login here** screen is displayed. Log in using the appropriate credentials.

| AVAYA | Application Enablement Services<br>Management Console |      |  |
|-------|-------------------------------------------------------|------|--|
|       |                                                       | Help |  |
|       | Please login here:<br>Username<br>Continue            |      |  |
|       |                                                       |      |  |
|       | Copyright © 2009-2020 Avaya Inc. All Rights Reserved. |      |  |

The Welcome to OAM screen is displayed next.

| AVAYA Applic                       | ation Enablement Services<br>Management Console                                                                                                    | Welcome: User<br>Last login: Tue Jun 21 10:27:22 2022 from 192.168.200.20<br>Number of prior failed login attempts: 0<br>HostName/IP: aes7/10.64.101.239<br>Server Offer Type: VIRTUAL_APPLIANCE_ON_VMWARE<br>SW Version: 8.1.3.4.0.2-0<br>Server Date and Time: Tue Jun 21 10:37:35 EDT 2022<br>HA Status: Not Configured |  |  |  |  |
|------------------------------------|----------------------------------------------------------------------------------------------------|----------------------------------------------------------------------------------------------------|--|--|--|--|
| Home                               |                                                                                                    | Home   Help   Logou                                                                                                    |  |  |  |  |
| AE Services                        |                                                                                                    |                                                                                                    |  |  |  |  |
| Communication Manager<br>Interface | Welcome to OAM                                                                                                    |                                                                                                    |  |  |  |  |
| High Availability                  | The AE Services Operations Administration and I                                                                                                    | Management (OAM) Web provides you with tools                                                                                                    |  |  |  |  |
| ▶ Licensing                        | <ul> <li>The AE Services Operations, Administration, and Management (OAM) Web provides you with tools for managing the AE Server. OAM spans the following administrative domains:</li> <li>AE Services - Use AE Services to manage all AE Services that you are licensed to use on the AE Server.</li> </ul> |                                                                                                    |  |  |  |  |
| Maintenance                        |                                                                                                    |                                                                                                    |  |  |  |  |
| Networking                         | <ul> <li>Communication Manager Interface - Use C<br/>switch connection and dialplan.</li> </ul>                                                                                                    | ommunication Manager Interface to manage                                                                                                    |  |  |  |  |
| ▹ Security                         | <ul> <li>High Availability - Use High Availability to r</li> </ul>                                                                                                    |                                                                                                    |  |  |  |  |
| Status                             | <ul> <li>Licensing - Use Licensing to manage the lic</li> <li>Maintenance - Use Maintenance to manage</li> </ul>                                                                                                    | the routine maintenance tasks.                                                                                                    |  |  |  |  |
| > User Management                  |                                                                                                    | ser accounts, certificate, host authentication and                                                                                                    |  |  |  |  |
| Vtilities                          | <ul> <li>Status - Use Status to obtain server status</li> </ul>                                                                                                    |                                                                                                    |  |  |  |  |
| > Help                             | <ul> <li>User Management - Use User Management<br/>user-related resources.</li> <li>Utilities - Use Utilities to carry out basic co</li> <li>Help - Use Help to obtain a few tips for usi</li> </ul>                                                                                                    |                                                                                                    |  |  |  |  |
|                                    | Depending on your business requirements, these<br>administrator for all domains, or a separate admir                                                                                                    |                                                                                                    |  |  |  |  |

#### 6.2. Verify License

Select Licensing  $\rightarrow$  WebLM Server Access in the left pane, to display the applicable WebLM server log in screen (not shown). Log in using the appropriate credentials and navigate to display installed licenses (not shown).

| AVAYA Applic                    | ation Enablement Services<br>Management Console    | Welcome: User<br>Last login: Tue Jun 21 10:27:22 2022 from 192.168.200.20<br>Number of prior failed login attempts: 0<br>HostName/IP: aes7/10.64.101.239<br>Server Offer Type: VIRTUAL_APPLIANCE_ON_VMWARE<br>SW Version: 8.1.3.4.0.2-0<br>Server Date and Time: Tue Jun 21 10:37:35 EDT 2022<br>HA Status: Not Configured |
|---------------------------------|----------------------------------------------------|----------------------------------------------------------------------------------------------------|
| Licensing                       |                                                    | Home   Help   Logout                                                                                                    |
| ▶ AE Services                   |                                                    |                                                                                                    |
| Communication Manager Interface | Licensing                                          |                                                                                                    |
| High Availability               | If you are setting up and maintaining the WebLM,   | you need to use the following:                                                                                                    |
| ▼ Licensing                     | WebLM Server Address                               |                                                                                                    |
| WebLM Server Address            | If you are importing, setting up and maintaining t | he license, you need to use the following:                                                                                                    |
| WebLM Server Access             | WebLM Server Access                                |                                                                                                    |
| Reserved Licenses               | If you want to administer TSAPI Reserved License   | s or DMCC Reserved Licenses, you need to use                                                                                                    |
| Maintenance                     | the following:                                     |                                                                                                    |
| Networking                      | Reserved Licenses                                  |                                                                                                    |

Solution & Interoperability Test Lab Application Notes ©2022 Avaya Inc. All Rights Reserved. Select Licensed products  $\rightarrow$  APPL\_ENAB  $\rightarrow$  Application\_Enablement in the left pane, to display the Application Enablement (CTI) screen in the right pane.

Verify that there are sufficient licenses for **Device Media and Call Control** and **TSAPI Simultaneous Users**, as shown below. The DMCC license is used for the virtual IP softphones, and the TSAPI license is used for device monitoring.

| AV/<br>Aura® Syste    | Manager 8.1                     | ts 🗸 🏟 Services 🗸   Widgets 🗸                                      | Shortcuts v                                                                      | Search            |  |  |
|-----------------------|---------------------------------|--------------------------------------------------------------------|----------------------------------------------------------------------------------|-------------------|--|--|
| Home                  | Licenses                        |                                                                    |                                                                                  |                   |  |  |
| L                     | WebLM Home                      | Application Enablement (CTI) - R                                   | elease: 8 - SID                                                                  | : 10503000        |  |  |
|                       | Install license                 | You are here: Licensed Products > Application                      | You are here: Licensed Products > Application_Enablement > View License Capacity |                   |  |  |
|                       | Licensed products               | Tod are merer Electional Trodates - Application                    |                                                                                  | Conse capacity    |  |  |
|                       | APPL_ENAB                       | License installed on: May 18, 2022 9:26:13 AM -04:00               |                                                                                  |                   |  |  |
|                       | ← Application_Enablement        |                                                                    |                                                                                  |                   |  |  |
| View license capacity |                                 | License File Host IDs: VE-83-02-2D-26-52-01                        |                                                                                  |                   |  |  |
|                       | View peak usage                 |                                                                    |                                                                                  |                   |  |  |
|                       | APS_CMS_Connectors              | Licensed Features                                                  |                                                                                  |                   |  |  |
|                       | ►APS_CMS_Connectors             |                                                                    |                                                                                  |                   |  |  |
|                       | Configure Centralized Licensing | 11 Items ಿ Show All 🗸                                              |                                                                                  |                   |  |  |
|                       | ASBCE                           | Feature (License Keyword)                                          | Expiration date                                                                  | Licensed capacity |  |  |
|                       | Session_Border_Controller_E_AE  | Unified CC API Desktop Edition<br>VALUE_AES_AEC_UNIFIED_CC_DESKTOP | May 13, 2023                                                                     | 100               |  |  |
|                       | ►Avaya_Proactive_Contact        | CVLAN ASAI                                                         | May 13, 2023                                                                     | 100               |  |  |
|                       | CCTR                            | VALUE_AES_CVLAN_ASAI Device Media and Call Control                 | ,,                                                                               |                   |  |  |
|                       | ► ContactCenter                 | VALUE_AES_DMCC_DMC                                                 | May 13, 2023                                                                     | 100               |  |  |
|                       | CMS                             | AES ADVANCED SMALL SWITCH<br>VALUE_AES_AEC_SMALL_ADVANCED          | May 13, 2023                                                                     | 100               |  |  |
|                       | ►CMS                            | DLG<br>VALUE_AES_DLG                                               |                                                                                  |                   |  |  |
|                       | Configure Centralized Licensing |                                                                    | May 13, 2023                                                                     | 100               |  |  |
|                       | COMMUNICATION_MANAGER           | TSAPI Simultaneous Users<br>VALUE_AES_TSAPI_USERS                  | May 13, 2023                                                                     | 1000              |  |  |

#### 6.3. Administer TSAPI Link

Select AE Services  $\rightarrow$  TSAPI  $\rightarrow$  TSAPI Links from the left pane of the Management Console, to administer a TSAPI link. The TSAPI Links screen is displayed, as shown below. Click Add Link.

| avaya                                                    | Application Enablement Services<br>Management Console | Welcome: User<br>Last login: Tue Jun 21 10:27:22 2022 from 192.168.200.20<br>Number of prior failed login attempts: 0<br>HostName/IP: aes7/10.64.101.239<br>Server Offer Type: VIRTUAL_APPLIANCE_ON_VMWARE<br>SW Version: 8.1.3.4.0.2-0<br>Server Date and Time: Tue Jun 21 10:37:35 EDT 2022<br>HA Status: Not Configured |  |  |
|----------------------------------------------------------|-------------------------------------------------------|----------------------------------------------------------------------------------------------------|--|--|
| AE Services   TSAPI                                      | SAPI Links                                            | Home   Help   Logout                                                                                                    |  |  |
| ▼ AE Services                                            |                                                       |                                                                                                    |  |  |
| VLAN                                                     | TSAPI Links                                           |                                                                                                    |  |  |
| ▶ DLG                                                    | Link Switch Connection Swi                            | tch CTI Link # ASAI Link Version Security                                                                                                    |  |  |
| ▶ DMCC                                                   | Add Link Edit Link Delete Link                        |                                                                                                    |  |  |
| ▶ SMS                                                    |                                                       |                                                                                                    |  |  |
| TSAPI                                                    |                                                       |                                                                                                    |  |  |
| <ul> <li>TSAPI Links</li> <li>TSAPI Propertie</li> </ul> | 25                                                    |                                                                                                    |  |  |

The **Add TSAPI Links** screen is displayed next. The **Link** field is only local to the Application Enablement Services server and may be set to any available number.

For **Switch Connection**, select the relevant switch connection from the drop-down list, in this case **cm7**. For **Switch CTI Link Number**, select the CTI link number from **Section 5.2**.

Retain the default value for **ASAI Link Version** and set **Security** to the desired value, in this case **Both** to allow for both encrypted and non-encrypted connections.

| avaya                                                    | Application Enablement Services<br>Management Console          | Welcome: User<br>Last login: Tue Jun 21 10:27:22 2022 from 192.168.200.20<br>Number of prior failed login attempts: 0<br>HostName/IP: aes7/10.64.101.239<br>Server Offer Type: VIRTUAL_APPLIANCE_ON_VMWARE<br>SW Version: 8.1.3.4.0.2-0<br>Server Date and Time: Tue Jun 21 10:37:35 EDT 2022<br>HA Status: Not Configured |
|----------------------------------------------------------|----------------------------------------------------------------|----------------------------------------------------------------------------------------------------|
| AE Services   TSAPI   1                                  | SAPI Links                                                     | Home   Help   Logout                                                                                                    |
| ▼ AE Services                                            |                                                                |                                                                                                    |
| ► CVLAN                                                  | Add TSAPI Links                                                |                                                                                                    |
| > DLG                                                    | Link 1                                                         |                                                                                                    |
| ► DMCC                                                   | Switch Connection cm7 🗸                                        |                                                                                                    |
| ▶ SMS                                                    | Switch CTI Link Number 1 🗸                                     |                                                                                                    |
| TSAPI                                                    | ASAI Link Version 12 🗸                                         |                                                                                                    |
| <ul> <li>TSAPI Links</li> <li>TSAPI Propertie</li> </ul> | Security Both   Apply Changes Cancel Changes Advanced Security | ettings                                                                                                    |
| > TWS                                                    |                                                                |                                                                                                    |

Solution & Interoperability Test Lab Application Notes ©2022 Avaya Inc. All Rights Reserved.

#### 6.4. Administer H.323 Gatekeeper

Select Communication Manager Interface  $\rightarrow$  Switch Connections from the left pane. The Switch Connections screen shows a listing of existing switch connections.

Locate the connection name associated with relevant Communication Manager, in this case **cm7**, and select the corresponding radio button. Click **Edit H.323 Gatekeeper**.

| AVAYA Applic                                                           | cation Enablement Services<br>Management Console |                |            | Welcome: User<br>Last login: Tue Jun 21 10:27:22 2022 from 192.168.200.20<br>Number of prior failed login attempts: 0<br>HostName/IP: aes7/10.64.101.239<br>Server Offer Type: VIRTUAL_APPLIANCE_ON_VMWARE<br>SW Version: 8.1.3.4.0.2-0<br>Server Date and Time: Tue Jun 21 10:37:35 EDT 2022<br>HA Status: Not Configured |                   |                         |
|------------------------------------------------------------------------|--------------------------------------------------|----------------|------------|----------------------------------------------------------------------------------------------------|-------------------|-------------------------|
| Communication Manager Interface                                        | a   Switch Connections                           |                |            |                                                                                                    |                   | Home   Help   Logou     |
| AE Services     Communication Manager                                  | Switch Connections                               |                |            |                                                                                                    |                   |                         |
| Interface<br>Switch Connections                                        |                                                  | Add Co         | nnection   |                                                                                                    |                   |                         |
| Dial Plan                                                              | Connection Name                                  | Processo       | r Ethernet | Msg Peri                                                                                                    | od Number of      | Active Connections      |
| High Availability                                                      | • cm7                                            | Yes            |            | 30                                                                                                    | 1                 |                         |
| <ul> <li>Licensing</li> <li>Maintenance</li> <li>Networking</li> </ul> | Edit Connection Ed                               | It PE/CLAN IPs | Edit H.323 | Gatekeeper                                                                                                    | Delete Connection | Survivability Hierarchy |

The Edit H.323 Gatekeeper screen is displayed next. Enter the IP address of a C-LAN circuit pack or the Processor on Communication Manager to use as H.323 gatekeeper, in this case 10.64.101.236 as shown below. Click Add Name or IP.

| AVAYA Applic                                        | ation Enableme<br>Management Conse | nt Services    | Welcome: User<br>Last login: Tue Jun 21 10:27:22 2022 from 192.168.200.20<br>Number of prior failed login attempts: 0<br>HostName/IP: aes7/10.64.101.239<br>Server Offer Type: VIRTUAL_APPLIANCE_ON_VMWARE<br>SW Version: 8.1.3.4.0.2-0<br>Server Date and Time: Tue Jun 21 10:37:35 EDT 2022<br>HA Status: Not Configured |
|-----------------------------------------------------|------------------------------------|----------------|----------------------------------------------------------------------------------------------------|
| Communication Manager Interface                     | :   Switch Connections             |                | Home   Help   Logout                                                                                                    |
| AE Services     Communication Manager     Interface | Edit H.323 Gatekeeper - o          | cm7            |                                                                                                    |
| Switch Connections                                  | 10.64.101.236                      | Add Name or IP |                                                                                                    |
| Dial Plan                                           | Name or IP Address                 |                |                                                                                                    |
| High Availability                                   | Delete IP Back                     |                |                                                                                                    |
| Licensing                                           |                                    |                |                                                                                                    |
| Maintenance                                         |                                    |                |                                                                                                    |
| ▶ Networking                                        |                                    |                |                                                                                                    |

#### 6.5. Administer NexLog User

Select User Management  $\rightarrow$  User Admin  $\rightarrow$  Add User from the left pane, to display the Add User screen in the right pane.

Enter desired values for User Id, Common Name, Surname, User Password, and Confirm Password. For CT User, select Yes from the drop-down list. Retain the default value in the remaining fields.

|                                                                                                    | ation Enable<br>Management                                                                                                    | Welcome: User<br>Last login: Tue Jun 21 10:27:22 2022 from 192.168.200.20<br>Number of prior failed login attempts: 0<br>HostName/IP: aes7/10.64.101.239<br>Server Offer Type: VIRTUAL_APPLIANCE_ON_VMWARE<br>SW Version: 8.1.3.4.0.2-0<br>Server Date and Time: Tue Jun 21 10:44:37 EDT 2022<br>HA Status: Not Configured                                                                                                    |                      |
|----------------------------------------------------------------------------------------------------|----------------------------------------------------------------------------------------------------|----------------------------------------------------------------------------------------------------|----------------------|
| User Management   User Admin   A                                                                                                    | dd User                                                                                                    |                                                                                                    | Home   Help   Logout |
| <ul> <li>AE Services</li> <li>Communication Manager</li> <li>Interface</li> <li>High Availability</li> <li>Licensing</li> </ul>                                                                                                    | Add User<br>Fields marked with * can<br>* User Id<br>* Common Name                                                                                                    | not be empty.<br>nexlog                                                                                                    |                      |
| <ul> <li>Maintenance</li> <li>Networking</li> <li>Security</li> <li>Status</li> </ul>                                                                                                    | * Surname<br>* User Password<br>* Confirm Password                                                                                                    | nexlog                                                                                                    |                      |
| <ul> <li>Status</li> <li>User Management</li> <li>Service Admin</li> <li>User Admin</li> <li>Add User</li> <li>Change User Password</li> <li>List All Users</li> <li>Modify Default Users</li> <li>Search Users</li> <li>Utilities</li> <li>Help</li> </ul> | Admin Note<br>Avaya Role<br>Business Category<br>Car License<br>CM Home<br>Css Home<br>CT User<br>Department Number<br>Display Name<br>Employee Number<br>Employee Type<br>Enterprise Handle<br>Given Name | None            None            Yes            Yes            Image: Second second seco |                      |

#### 6.6. Administer Security Database

Select Security  $\rightarrow$  Security Database  $\rightarrow$  Control from the left pane, to display the SDB Control for DMCC, TSAPI, JTAPI and Telephony Web Services screen in the right pane. Make certain that both parameters are unchecked, as shown below.

In the case that the security database is used by the customer with parameters already enabled, then follow reference [2] to configure access privileges for the NexLog user from Section 6.5.

|                                    | cation Enablement Services<br>Management Console | Welcome: User<br>Last login: Tue Jun 21 10:27:22 2022 from 192.168.200.20<br>Number of prior failed login attempts: 0<br>HostName/IP: aes7/10.64.101.239<br>Server Offer Type: VIRTUAL_APPLIANCE_ON_VMWARE<br>SW Version: 8.1.3.4.0.2-0<br>Server Date and Time: Tue Jun 21 10:37:35 EDT 2022<br>HA Status: Not Configured |
|------------------------------------|--------------------------------------------------|----------------------------------------------------------------------------------------------------|
| Security   Security Database   Cor | ntrol                                            | Home   Help   Logout                                                                                                    |
| ▶ AE Services                      |                                                  |                                                                                                    |
| Communication Manager<br>Interface | SDB Control for DMCC, TSAPI, JTAPI and Telep     | phony Web Services                                                                                                    |
| High Availability                  | Enable SDB for DMCC Service                      |                                                                                                    |
| Licensing                          | Enable SDB for TSAPI Service, JTAPI and Telep    | hony Web Services                                                                                                    |
| Maintenance                        | Apply Changes                                    |                                                                                                    |
| Networking                         |                                                  |                                                                                                    |
| ▼ Security                         |                                                  |                                                                                                    |
| Account Management                 |                                                  |                                                                                                    |
| Audit                              |                                                  |                                                                                                    |
| Certificate Management             |                                                  |                                                                                                    |
| Enterprise Directory               | [                                                |                                                                                                    |
| ▶ Host AA                          | [                                                |                                                                                                    |
| ▶ PAM                              | []                                               |                                                                                                    |
| Security Database                  | 1                                                |                                                                                                    |
| Control                            |                                                  |                                                                                                    |

#### 6.7. Administer Ports

Select **Networking**  $\rightarrow$  **Ports** from the left pane, to display the **Ports** screen in the right pane.

In the **DMCC Server Ports** section, select the radio button for **Encrypted Port** under the **Enabled** column, as shown below. Retain the default values in the remaining fields.

| AVAYA Application Enablement Services<br>Management Console                                                  |                      |                                       | <ul> <li>Number of prior<br/>HostName/IP: a<br/>Server Offer Typ<br/>SW Version: 8.1<br/>Server Date and</li> </ul> | Welcome: User<br>Last login: Tue Jun 21 10:27:22 2022 from 192.168.200.<br>Number of prior failed login attempts: 0<br>HostName/IP: aes7/10.64.101.239<br>Server Offer Type: VIRTUAL_APPLIANCE_ON_VMWARE<br>SW Version: 8.1.3.4.0.2-0<br>Server Date and Time: Tue Jun 21 10:37:35 EDT 2022<br>HA Status: Not Configured |  |  |
|----------------------------------------------------------------------------------------------------|----------------------|---------------------------------------|----------------------------------------------------------------------------------------------------|----------------------------------------------------------------------------------------------------|--|--|
| Networking  Ports                                                                                            |                      |                                       |                                                                                                    | Home   Help   Logou                                                                                                    |  |  |
| <ul> <li>AE Services</li> <li>Communication Manager</li> <li>Interface</li> <li>High Availability</li> </ul> | Ports<br>CVLAN Ports |                                       |                                                                                                    | Enabled Disabled                                                                                                    |  |  |
| Licensing                                                                                                    |                      | Unencrypted TCP Port                  | 9999                                                                                                    | • •                                                                                                    |  |  |
| Maintenance                                                                                                  |                      | Encrypted TCP Port                    | 9998                                                                                                    | O                                                                                                    |  |  |
| • Networking                                                                                                 | DLG Port             | TCP Port                              | 5678                                                                                                    |                                                                                                    |  |  |
| AE Service IP (Local IP)                                                                                     | TSAPI Ports          |                                       |                                                                                                    | Enabled Disabled                                                                                                    |  |  |
| Network Configure                                                                                            | I SAFI FUILS         | TSAPI Service Port                    | 450                                                                                                    |                                                                                                    |  |  |
| Ports                                                                                                    |                      | Local TLINK Ports                     |                                                                                                    |                                                                                                    |  |  |
| TCP/TLS Settings                                                                                             |                      | TCP Port Min                          | 1024                                                                                                    |                                                                                                    |  |  |
| Security                                                                                                    |                      | TCP Port Max                          | 1039                                                                                                    |                                                                                                    |  |  |
| ▶ Status                                                                                                    |                      | Unencrypted TLINK Ports               | 1050                                                                                                    |                                                                                                    |  |  |
| User Management                                                                                              |                      | TCP Port Min                          |                                                                                                    |                                                                                                    |  |  |
| Utilities                                                                                                    |                      | TCP Port Max<br>Encrypted TLINK Ports | 1065                                                                                                    |                                                                                                    |  |  |
|                                                                                                    |                      | TCP Port Min                          | 1066                                                                                                    |                                                                                                    |  |  |
| ▶ Help                                                                                                    |                      | TCP Port Max                          | 1081                                                                                                    |                                                                                                    |  |  |
|                                                                                                    | DMCC Server P        | orts                                  |                                                                                                    | Enabled Disabled                                                                                                    |  |  |
|                                                                                                    |                      | Unencrypted Port                      | 4721                                                                                                    |                                                                                                    |  |  |
|                                                                                                    |                      | Encrypted Port                        | 4722                                                                                                    |                                                                                                    |  |  |
|                                                                                                    |                      | TR/87 Port                            | 4723                                                                                                    |                                                                                                    |  |  |

#### 6.8. Restart Services

Select Maintenance  $\rightarrow$  Service Controller from the left pane, to display the Service Controller screen in the right pane. Check DMCC Service and TSAPI Service and click Restart Service.

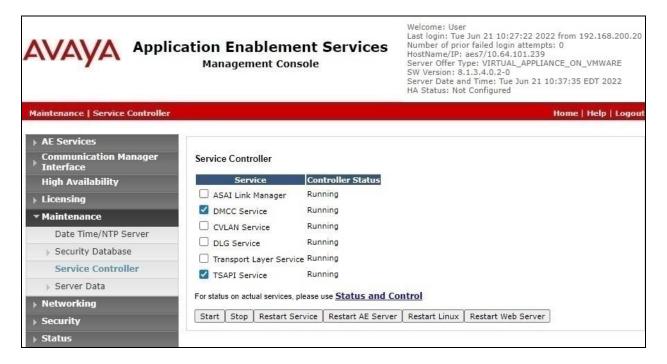

### 6.9. Export CA Certificate

Select Security  $\rightarrow$  Certificate Management  $\rightarrow$  CA Trusted Certificates from the left pane, to display the CA Trusted Certificates screen. Select the pertinent CA certificate for secure connection with client applications, in this case SystemManagerCA, and click Export.

| avaya                                                                                                    | Applic       | ation Enablen<br>Management C |         | Services<br>Services             | Welcome: User<br>Last login: Tue Sep 6 10:00:56 2022 from 192.168.200.2<br>Number of prior failed login attempts: 0<br>HostName/IP: aes7/10.64.101.239<br>Server Offer Type: VIRTUAL_APPLIANCE_ON_VMWARE<br>SW Version: 8.1.3.4.0.2-0<br>Server Date and Time: Tue Sep 06 11:09:33 EDT 2022<br>HA Status: Not Configured |                    |  |  |
|----------------------------------------------------------------------------------------------------|--------------|-------------------------------|---------|----------------------------------|----------------------------------------------------------------------------------------------------|--------------------|--|--|
| Security   Certificate Ma                                                                                | nagement   C | A Trusted Certificates        |         |                                  | н                                                                                                    | ome   Help   Logou |  |  |
| <ul> <li>AE Services</li> <li>Communication Mag</li> <li>Interface</li> <li>High Availability</li> </ul> | nager        | CA Trusted Certificates       | rt Del  | ete                              |                                                                                                    |                    |  |  |
| Licensing                                                                                                |              | Alias                         | Status  | Issued To                        | Issued By                                                                                                    | Expiration Date    |  |  |
| Maintenance                                                                                              |              | O serverCertDefault           | expired | aes7-081738682-labUseOnly        | aes7-081738682-labUseOnly                                                                                                    | Aug 5, 2020        |  |  |
| Networking                                                                                               |              | 0                             | valid   | Avaya Product Root CA            | Avaya Product Root CA                                                                                                    | Aug 14, 2033       |  |  |
| ▼ Security                                                                                               |              | O avayaprca                   | Vanu    |                                  |                                                                                                    | Aug 14, 2000       |  |  |
| Account Managem                                                                                          | ent          | 🔘 avaya_sipca                 | valid   | SIP Product Certificate Authorit | SIP Product Certificate Authority                                                                                                    | Aug 17, 2027       |  |  |
| ► Audit                                                                                                  | gement       | SystemManagerCA               | valid   | System Manager CA                | System Manager CA                                                                                                    | Oct 8, 2028        |  |  |
| CA Trusted Cer                                                                                           | rtificates   |                               |         |                                  |                                                                                                    |                    |  |  |

The **Trusted Certificate Export** screen is displayed next. Copy everything in the text box, including the **BEGIN CERTIFICATE** and **END CERTIFICATE** (not shown) lines.

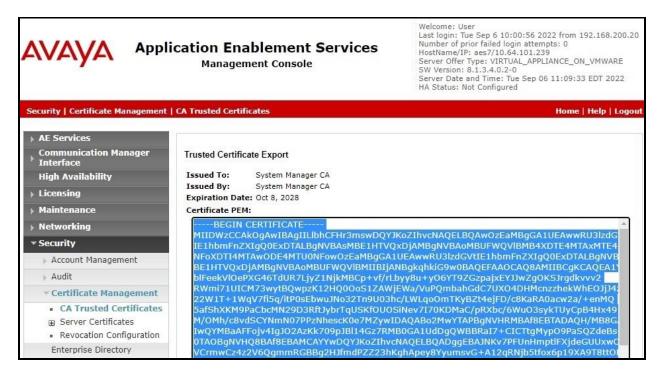

Solution & Interoperability Test Lab Application Notes ©2022 Avaya Inc. All Rights Reserved. 19 of 36 NexLog-AES81 Paste the copied content to a Notepad file and save with a desired file name using **.crt** as suffix, such as **SystemManagerCA.crt** in the compliance testing.

| SystemManagerCA.crt - Notepad                                                        |                                                                              |        |                | _    |   | ×      |  |  |
|--------------------------------------------------------------------------------------|------------------------------------------------------------------------------|--------|----------------|------|---|--------|--|--|
| <u>F</u> ile <u>E</u> dit F <u>o</u> rmat <u>V</u> iew <u>H</u> elp                  |                                                                              |        |                |      |   |        |  |  |
| BEGIN CERTIFICATE                                                                    |                                                                              |        |                |      |   | $\sim$ |  |  |
| MIIDWzCCAkOgAwIBAgIIL1bhCFHr3mswDQYJKoZI                                             |                                                                              |        |                |      |   |        |  |  |
| IE1hbmFnZXIgQ0ExDTALBgNVBAsMBE1HTVQxDjAM                                             | •                                                                            |        |                |      |   |        |  |  |
| NFoXDTI4MTAwODE4MTU0NFowOzEaMBgGA1UEAwwR                                             |                                                                              |        |                |      |   |        |  |  |
| BE1HTVQxDjAMBgNVBAoMBUFWQV1BMIIBIjANBgkq                                             |                                                                              |        |                |      |   |        |  |  |
| blFeekV10ePXG46TdUR7LjyZ1NjkMBCp+vf/rLby                                             |                                                                              |        |                |      |   |        |  |  |
| RWmi71UICM73wytBQwpzK12HQ00oS1ZAWjEWa/Vu                                             |                                                                              |        |                |      |   |        |  |  |
| 22W1T+1WqV7fi5q/itP0sEbwuJNo32Tn9U03hc/L<br>5afShXKM9PaCbcMN29D3RftJybrTqUSKf0U0SiNe |                                                                              |        |                |      |   |        |  |  |
| M/OMh/c8vdSCYNmN07PPzNhescK0e7MZywIDAQAB                                             |                                                                              |        |                |      |   |        |  |  |
| IwQYMBaAFFojv4IgJ02AzKk709pJB114Gz7RMB00                                             |                                                                              |        |                |      |   |        |  |  |
| 0TAOBgNVHQ8BAf8EBAMCAYYwDQYJKoZIhvcNAQEL                                             |                                                                              |        |                |      |   |        |  |  |
| VCrmwCz4z2V6QgmmRGBBg2HJfmdPZZ23hKghApey8YyumsvG+A12qRNjb5tfox6p19XA9T8ttOHh         |                                                                              |        |                |      |   |        |  |  |
| o8FQ6/chUYVCJfwRKgUA7kKhODx75LK7mTGBv2DF                                             | o8FQ6/chUYVCJfwRKgUA7kKhODx75LK7mTGBv2DFBcGetEWLZzozVQS+gzwpAYgqF5fUpA8E2zni |        |                |      |   |        |  |  |
| m46H6SSivL7WDdowqlAxcVr4ScWghTpeeMBd1inp                                             |                                                                              |        |                |      |   |        |  |  |
| NzXWnviUXqtBTMQ8irD1zSEMx61IE0bXboht7eU6                                             | iOmnhQczFJjMLiwYuG                                                           | B9N1mf | 2+gCZTbK1019N  |      |   |        |  |  |
| FJMYfZjgZDg=                                                                         |                                                                              |        |                |      |   |        |  |  |
| END CERTIFICATE                                                                      |                                                                              |        |                |      |   |        |  |  |
|                                                                                      |                                                                              |        |                |      |   | ~      |  |  |
|                                                                                      | Ln 1, Col 1                                                                  | 100%   | Windows (CRLF) | UTF- | 8 |        |  |  |

## 7. Configure Avaya Aura® Session Manager

This section provides the procedures for configuring Session Manager, which is performed via the web interface of System Manager. The procedures include the following areas:

- Launch System Manager
- Administer users

#### 7.1. Launch System Manager

Access the System Manager web interface by using the URL **https://ip-address** in an Internet browser window, where **ip-address** is the IP address of System Manager. Log in using the appropriate credentials.

| This system is restricted solely to authorized users<br>or legitimate business purposes only. The actual<br>or attempted unauthorized access, use, or<br>nodification of this system is strictly prohibited. | User ID:     |
|----------------------------------------------------------------------------------------------------|--------------|
| Jnauthorized users are subject to company<br>Jisciplinary procedures and or criminal and civil                                                                                                    | Password:    |
| lomestic and foreign laws.                                                                                                    | Log On Reset |
| The use of this system may be monitored and recorded for administrative and security reasons.                                                                                                    |              |

### 7.2. Administer Users

In the subsequent screen (not shown), select Users  $\rightarrow$  User Management from the top menu. Select User Management  $\rightarrow$  Manage Users (not shown) from the left pane to display the screen below.

Select the entry associated with the first SIP agent station from **Section 3**, in this case **66002**, and click **Edit**.

|      | aya<br>em Manager 8.1 | 🚢 Users 🗸 🎤 Elei    | ments 🗸 🔅 Service | es v   Widgets v Sh | ortcuts v Search |              |
|------|-----------------------|---------------------|-------------------|---------------------|------------------|--------------|
| Home | User Manage           | ement               |                   |                     |                  |              |
| U    | Home@ / User          | rs R / Manage Users |                   |                     |                  |              |
|      | Search                |                     |                   | Q                   |                  |              |
|      | View                  | 🖉 Edit 🛛 + Ne       | w 🕅 Duplicate     | Delete More Actions | v                | Options V    |
|      |                       | First Name 🔷 🍸      | Surname 🖨 🍸       | Display Name 🖨 🍸    | Login Name 🖨 🝸   | SIP Handle 🝸 |
|      |                       | SIP 2               | Avaya             | Avaya, SIP 2        | 66002@dr220.com  | 66002        |
|      |                       | SIP 6               | Avaya             | Avaya, SIP 6        | 66006@dr220.com  | 66006        |

Solution & Interoperability Test Lab Application Notes ©2022 Avaya Inc. All Rights Reserved. The User Profile | Edit screen is displayed. Select the Communication Profile tab, followed by CM Endpoint Profile to display the screen below.

Click on the **Editor** icon shown below.

| Home | User Management                                           |                           |                  |                   |              |          |
|------|-----------------------------------------------------------|---------------------------|------------------|-------------------|--------------|----------|
| U    | Home 🛆 / Users 🎗 / Manage Users                           |                           |                  |                   |              | Hel      |
|      | User Profile   Edit   6600                                | 2@dr220.com               |                  | Commit & Continue | 🖺 Commit     | ⊗ Cancel |
|      | Identity Communication P                                  | rofile Membership         | Contacts         |                   |              |          |
|      | Communication Profile Password<br>PROFILE SET : Primary V | * System                  | DR-CM            | × Profile Ty      | pe: Endpoint | ~        |
|      | Communication Address PROFILES                            | Use Existin<br>Endpoints  |                  | * Extension       | on: 66002    | 4        |
|      | Session Manager Profile                                   | Template                  | : J169CC_DEFAU   | LT_CI Q * Set Ty  | pe: J169CC   |          |
|      | CM Endpoint Profile                                       | Security Code             | Enter Security C | pde               | ort:         | Q        |
|      | Messaging Profile                                         | Voice Mail Number         | admin            | Preferred Hand    | lle: Select  | ~        |
|      |                                                           | Calculate Rout<br>Pattern |                  | Sip Tru           | nk: aar      |          |

The Edit Endpoint pop-up screen is displayed. For Type of 3PCC Enabled, select Avaya as shown below.

| e | User Management                                                                           |       |                       |               |                                                   |                        |   |
|---|-------------------------------------------------------------------------------------------|-------|-----------------------|---------------|---------------------------------------------------|------------------------|---|
|   | Edit Endpoint                                                                             |       |                       |               |                                                   |                        |   |
|   | System                                                                                    | DF    | R-CM                  |               | Extension                                         | 66002                  |   |
|   | Template                                                                                  |       | 59CC_DEFAULT_C        | M_8_1 ♥       | Set Type                                          | J169CC                 | - |
|   | Port<br>Name                                                                              |       | 000068<br>/aya, SIP 2 |               | Security Code                                     |                        |   |
|   | General Options (G) *                                                                     | Eostu | re Options (F)        | Site Data (S) | Abbreviated Call Dialing (A)                      | Enhanced Call Fwd (E)  |   |
|   | Button Assignment (B)                                                                     |       | le Settings (P)       | Group Membe   |                                                   | Linianced Can't wd (L) |   |
|   | * Class of Restriction                                                                    | (COR) | 1                     |               | * Class Of Service (COS)                          | 1                      | _ |
|   | <ul> <li>* Emergency Location E:</li> <li>* Tenant Number</li> <li>* SIP Trunk</li> </ul> |       | 66002                 |               | * Message Lamp Ext.                               | 66002                  | _ |
|   |                                                                                           |       | 1                     |               | ]                                                 |                        |   |
|   |                                                                                           |       | Qaar                  |               | Type of 3PCC Enabled                              | Avaya 🗸                |   |
|   | Coverage Path 1                                                                           |       |                       |               | Coverage Path 2                                   | -                      |   |
|   |                                                                                           |       | -                     |               | the second path of the second                     |                        |   |
|   | Lock Message<br>Multibyte Language                                                        |       | Not Applicable        | ~             | Localized Display Name<br>Enable Reachability for | Avaya, SIP 2           |   |

Select the **Feature Options** tab in the right pane. Scroll the screen as necessary and check **IP Softphone** as shown below. Retain the existing values in the remaining fields.

Repeat this section to administer all SIP agent stations from **Section 3**. In the compliance testing, one agent station was administered.

| ι | Jser Management                          |                      |               |                                     |                           |
|---|------------------------------------------|----------------------|---------------|-------------------------------------|---------------------------|
|   | General Options (G) *                    | Feature Options (F)  | Site Data (S) | Abbreviated Call Dialing            | (A) Enhanced Call Fwd (E) |
|   | Button Assignment (B)                    | Profile Settings (P) | Group Membe   | rship (M)                           |                           |
|   | Active Station Ringing                   | single 🗸             |               | Auto Answer                         | none 🗸                    |
|   | MWI Served User Type                     | None 🗸               |               | Coverage After<br>Forwarding        | system 🛩                  |
|   | Per Station CPN - Send<br>Calling Number | None 🗸               |               | Display Language                    | english 🗸                 |
|   | IP Phone Group ID                        |                      |               | Hunt-to Station                     |                           |
|   | Remote Soft Phone<br>Emergency Calls     | as-on-local 🗸        |               | Loss Group                          | 19                        |
|   | LWC Reception                            | spe 🗸                |               | Survivable COR                      | internal 🗸                |
|   | AUDIX Name                               | None 🗸               |               | Time of Day Lock Table              | None 🗸                    |
|   | EC500 State                              | enabled 🗸            |               |                                     |                           |
|   | Voice Mail Number                        | admin                |               |                                     |                           |
|   | Music Source                             |                      |               | Bridging Tone for This<br>Extension | no 🗸                      |
|   | - Features                               |                      |               |                                     |                           |
|   | 🗌 Always Use                             |                      |               | 🗌 Idle Appearance Pre               | ference                   |
|   | IP Audio Hairpin                         | ning                 |               | IP SoftPhone                        |                           |
|   | Bridged Call Aler                        | ting                 |               | LWC Activation                      |                           |
|   | 🗌 Bridged Idle Line                      | Preference           |               | CDR Privacy                         |                           |
|   | Coverage Messa                           | ge Retrieval         |               |                                     |                           |
|   | Direct IP-IP Audi                        | io Connections       |               |                                     |                           |

## 8. Configure Eventide NexLog DX-Series

This section provides the procedures for configuring NexLog. The procedures include the following areas:

- Launch configuration web interface
- Administer SSL certificate
- Administer recording interface
- Administer channel name

The configuration of NexLog is performed by Eventide dealers. The procedural steps are presented in these Application Notes for informational purposes.

#### 8.1. Launch Configuration Web Interface

Access the configuration web interface by using the URL **http://ip-address/admin** in an Internet browser window, where **ip-address** is the IP address of NexLog.

The screen below is displayed. Log in using the appropriate credentials.

| NexLo<br>Communications Recording Sole | G DX<br>SERIES EVENTION                                        |  |
|----------------------------------------|----------------------------------------------------------------|--|
|                                        | Not logged in. Please enter user name and password to proceed. |  |
|                                        | LOGIN Username Password Login                                  |  |

### 8.2. Administer SSL Certificate

The screen below is displayed.

| NexLog<br>Communications Recording Solutions<br>2022.5[2774] | DX<br>SERIES                      |                            |                                            | Ventide<br>Eventide   Logout   |
|--------------------------------------------------------------|-----------------------------------|----------------------------|--------------------------------------------|--------------------------------|
| Home                                                         |                                   | RECOR                      | DER                                        |                                |
| System                                                       | Recorder Name<br>Facility Name    | NEXLOG                     | Timesync<br>Total Memory                   | Internal<br>7884304 KB         |
| Networking                                                   | Serial Number<br>Firmware Version | 240100182<br>2022.4[2693]  | Interface [eth0] IP<br>Interface [eth1] IP | 10.64.101.207<br>None          |
| Recording                                                    | Current Time<br>Timezone          | 2022-09-06 15:48:46<br>UTC |                                            |                                |
| Archiving                                                    | Uptime<br>Channel Count           | 1 hour, 42 minutes<br>0    |                                            |                                |
| Users and Security                                           |                                   |                            |                                            |                                |
| Alerts and Logs                                              |                                   |                            | NexLog DX-Serie                            | s Software ©2022 Eventide Inc. |

Select Users and Security  $\rightarrow$  SSL followed by the MANAGE CERTIFICATE

**AUTHORITIES** tab to display the screen below. Select **Add CA** followed by **Choose File** and navigate to the exported CA certificate from **Section 6.9**. Click **OK** to apply the CA certificate.

| NexLog             | DX<br>SERVIES Even                                                         | tide           |
|--------------------|----------------------------------------------------------------------------|----------------|
| 2022.5[2774]       |                                                                            | ntide   Logout |
| Home               | GENERATE CSR MANAGE CERTIFICATES MANAGE CERTIFICATE AUTHORITIES CONNECTION | SETTINGS       |
| System             | CERTIFICATE AUTHORITY STATUS                                               |                |
| Networking         |                                                                            |                |
| Recording          |                                                                            |                |
| Archiving          |                                                                            |                |
| Users and Security |                                                                            |                |
| Users              |                                                                            |                |
| System Security    | Add CA Delete CA                                                           |                |
| Active Directory   | Choose File SystemManagerCA.crt OK                                         |                |
| SSL                |                                                                            |                |

#### 8.3. Administer Recording Interface

Select **Recording → Recording Interfaces** to display the **INTERNAL INTERFACES** screen. Click on **Add Virtual Recording Interface**.

| NexLog<br>Communications Recording Solutions<br>2022.5[2774] | Eventide   Logor                |
|--------------------------------------------------------------|---------------------------------|
| Home                                                         | INTERNAL INTERFACES             |
| System                                                       | View By Channel                 |
| Networking                                                   | Add Virtual Recording Interface |
| Recording                                                    |                                 |
| Recording Interfaces                                         |                                 |

The screen is updated with an **ADD INTERFACE** tab as shown below.

For Channel Count, enter the number of agent stations from Section 3, in this case 2.

For **IP Recording**, select the radio button followed by **Avaya Aura** from the drop-down list as shown below.

| NexLog<br>Communications Recording Solutions<br>2022.5[2774] |                          |   |  |
|--------------------------------------------------------------|--------------------------|---|--|
| Home                                                         | ADD INTERFACE            |   |  |
| System                                                       | Channel Count:           | 2 |  |
| Networking                                                   | Drop Box<br>IP Recording | • |  |
| Recording                                                    | Avaya Aura               |   |  |
| Recording Interfaces                                         | Screen                   | 0 |  |
| Replace Board                                                | Save Cancel              |   |  |
| Retention Settings                                           |                          |   |  |

The screen is updated with an **AVAYA AURA** tab as shown below. Enter the following values for the specified fields:

- Username: The NexLog user credentials from Section 6.5.
- **Password:** The NexLog user credentials from **Section 6.5**.
- NexLog DX IP Address: The IP address of NexLog server.

"**0**"

- Server IP Address: The IP address of Application Enablement Services.
- Server Version: The software version of Application Enablement Services.
- Device Instance:
- Encrypted RTP Media: Check this field for secure signaling connection.
- Encrypted Metadata: Check this field.
- Certification Name: Name of the CA certificate from Section 6.9 with pem suffix.

The relevant switch connection name from Section 6.3.

A non-reserved UDP port such as "60020".

The agent station extension from **Section 3**. The agent station security code from **Section 3**.

The IP address of the H.323 gatekeeper from Section 6.4.

- Name:
- IP Address:
- Base Audio Port:
- Extension:
- Password:

| NexLog                            |                                                                      | Eventide                                                |
|-----------------------------------|----------------------------------------------------------------------|---------------------------------------------------------|
| ommunications Recording Solutions | S CATES                                                              | Eventide   Logo                                         |
| Home                              | ADD INTERFACE AVAYA AURA                                             |                                                         |
| System                            | Username:                                                            | nexlog                                                  |
| Networking                        | Password:                                                            |                                                         |
| Deserting                         | NexLog DX IP Address:                                                | 10.64.101.207                                           |
| Recording<br>Recording Interfaces | Application Enablement Server IP<br>Address:                         | 10.64.101.239                                           |
| Replace Board                     | Application Enablement Server<br>Version:                            | 8.1.3.4                                                 |
| Retention Settings                | Device Instance:                                                     | 0                                                       |
| Resource Groups                   | Encrypted RTP Media (SRTP AES<br>CM128 HMAC80):                      |                                                         |
| Call Suppression                  | _ Encrypted Metadata:<br>Certification Name:                         | SystemManagerCA.pem                                     |
| Custom Fields                     | Communication Manager Name:                                          | cm7                                                     |
| Alias Banks                       | Communication Manager IP<br>Address:                                 | 10.64.101.236                                           |
| Data Integrations                 | Base Audio Port:                                                     | 60020                                                   |
| Cas Location                      | Extension                                                            | Password                                                |
| Geo-Location                      | 1 65001                                                              |                                                         |
| Encryption At Rest                | 2 66002<br>For each phone, enter the extension<br>Avaya Aura system. | n of the phone to record. The must already exist on the |

TLT; Reviewed: SPOC 11/3/2022

Solution & Interoperability Test Lab Application Notes ©2022 Avaya Inc. All Rights Reserved. 28 of 36 NexLog-AES81

### 8.4. Administer Channel Name

The **INTERNAL INTERFACES** screen is displayed again and updated with the newly created channels as shown below.

Update the NAME for each channel as desired. In the compliance testing, Agent 65001 and Agent 66002 were used.

| .5[2774]                |      |                  |                              |                |               |                | Ev            | entide   Lo    |
|-------------------------|------|------------------|------------------------------|----------------|---------------|----------------|---------------|----------------|
| Home                    |      |                  |                              | INTER          | NAL INTERFACE | ES             |               |                |
| System                  | View | By Channel       |                              |                |               |                |               |                |
|                         |      | P Rec            | cording (avaya               | a_aura ter     | mplate)       |                | 2 Channels    | Ena            |
| Networking<br>Recording | 4    | ACTIVITY         | MF ANI<br>DETECT<br>(SYNWAY) | NAME           | ENCODING      | DETECT<br>TYPE | TDD<br>ENABLE | VOX<br>TRIGGER |
| Recording Interfaces    |      | 1                | Off                          | Agent<br>65001 | PASSTHROUGH   | VOX            | Off           | -32db          |
| Replace Board           |      | 2                | Off                          | Agent<br>66002 | PASSTHROUGH   | VOX            | Off           | -32db          |
| Retention Settings      | 4    |                  |                              |                |               |                |               | ÷              |
| Resource Groups         |      | d Virtual Record |                              |                |               |                |               |                |

## 9. Verification Steps

This section provides the tests that can be performed to verify proper configuration of Communication Manager, Application Enablement Services, and NexLog.

### 9.1. Verify Avaya Aura® Communication Manager

On Communication Manager, verify status of administered CTI link by using the **status aesvcs cti-link** command. Verify that the **Service State** is **established** for the CTI link number administered in **Section 5.2**, as shown below.

```
status aesves eti-linkAE SERVICES CTI LINK STATUSCTIVersionMntAE ServicesServiceMsgsLinkBusyServerStateSentRcvd112noaes7established4119
```

Verify registration status of virtual IP softphones by using the **list registered-ip-stations** command. Verify that all monitored agent stations from **Section 3** are displayed along with the IP address of the Application Enablement Services server, as shown below.

| list registered-:      | ip-station: | S          |                       |
|------------------------|-------------|------------|-----------------------|
|                        |             | REGISTERED | IP STATIONS           |
| Station Ext            | Set Type/   | Prod ID/   | Station IP Address/   |
| or Orig Port<br>Socket | Net Rgn     | Release    | Gatekeeper IP Address |
| 65000                  | 9611        | IP Phone   | 192.168.200.212       |
| tls                    | 1           | 6.85       | 10.64.101.236         |
| 65001                  | 9611        | IP Phone   | 192.168.200.179       |
| tls                    | 1           | 6.85       | 10.64.101.236         |
| 65001                  | 9611        | IP API A   | 10.64.101.239         |
| tcp                    | 1           | 3.2040     | 10.64.101.236         |
| 66002                  | J169CC      | IP API A   | 10.64.101.239         |
| tcp                    | 1           | 3.2040     | 10.64.101.236         |
|                        |             |            |                       |

### 9.2. Verify Avaya Aura® Application Enablement Services

On Application Enablement Services, verify status of the DMCC service by selecting Status  $\rightarrow$  Status and Control  $\rightarrow$  DMCC Service Summary from the left pane. The DMCC Service Summary – Session Summary screen is displayed.

Verify the **User** column shows an active session with the NexLog user name from **Section 6.5**, and that the **# of Associated Devices** column reflects the number of monitored agent stations from **Section 3**, in this case **2**, as shown below.

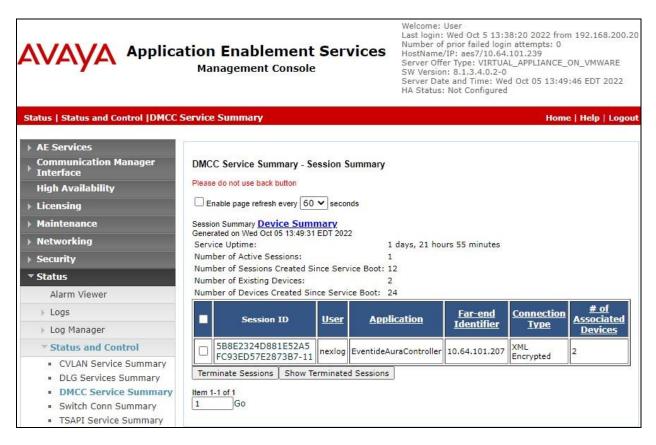

Verify status of the TSAPI service by selecting Status  $\rightarrow$  Status and Control  $\rightarrow$  TSAPI Service Summary (not shown) from the left pane. The TSAPI Link Details screen is displayed.

Verify that the **Status** is **Talking** for the TSAPI link administered in **Section 6.3**, and that the **Associations** column reflects the number of monitored agent stations from **Section 3**, in this case **2**.

|                                                                       | atioi<br>Ma                                                                                                    | n Ei<br>anag           | nable<br>ement | men<br><sup>Consol</sup> | t Ser<br><sup>e</sup> | vices            | Lasi<br>Nun<br>Hos<br>Ser<br>SW<br>Ser | nber of pri<br>tName/IP:<br>ver Offer T<br>Version: 8<br>ver Date a | er<br>or failed login a<br>aes7/10.64.10<br>ype: VIRTUAL_<br>1.3.4.0.2-0<br>nd Time: Wed C<br>t Configured | ttempts:<br>1.239<br>APPLIANC | 0<br>E_ON_VI | IWARE    |
|-----------------------------------------------------------------------|----------------------------------------------------------------------------------------------------|------------------------|----------------|--------------------------|-----------------------|------------------|----------------------------------------|---------------------------------------------------------------------|----------------------------------------------------------------------------------------------------|-------------------------------|--------------|----------|
| Status   Status and Control  TSAPI                                    | Service                                                                                                    | Sum                    | mary           |                          |                       |                  |                                        |                                                                     |                                                                                                    | Ha                            | me   Hel     | lp   Log |
| AE Services                                                           |                                                                                                    |                        |                |                          |                       |                  |                                        |                                                                     |                                                                                                    |                               |              |          |
| Communication Manager<br>Interface                                    | TSAP                                                                                                    | I Link                 | Details        |                          |                       |                  |                                        |                                                                     |                                                                                                    |                               |              |          |
| High Availability                                                     | En                                                                                                    | a <mark>b</mark> le pa | ige refresh (  | every 60                 | ✓ second              | ds               |                                        |                                                                     |                                                                                                    |                               |              |          |
| ▶ Licensing                                                           |                                                                                                    |                        |                |                          |                       |                  |                                        |                                                                     |                                                                                                    |                               | 1            |          |
| Maintenance                                                           |                                                                                                    | Link                   | Switch         | Switch<br>CTI            | Status                | Since            | State                                  | Switch<br>Version                                                   | Associations                                                                                               | Msgs<br>to                    | Msgs<br>from | Msgs     |
| ▶ Networking                                                          |                                                                                                    |                        | Name           | Link ID                  |                       |                  |                                        | version                                                             |                                                                                                    | Switch                        | Switch       | Period   |
| > Security                                                            |                                                                                                    |                        |                |                          |                       | Mon Oct 3        |                                        |                                                                     |                                                                                                    |                               |              |          |
| ▼ Status                                                              |                                                                                                    | 1                      | cm7            | 1                        | Talking               | 15:53:38<br>2022 | Online                                 | 18                                                                  | 2                                                                                                    | 19                            | 41           | 30       |
| Alarm Viewer                                                          | Onli                                                                                                    | ne                     | Offline        |                          |                       |                  |                                        |                                                                     |                                                                                                    |                               |              |          |
| ▶ Logs                                                                | For ser                                                                                                    | vice wi                | de informat    | ion choose               | one of th             | e following:     |                                        |                                                                     |                                                                                                    |                               |              |          |
| ▶ Log Manager                                                         | Contraction of the second second seco |                        | rice Status    |                          |                       | User Status      | ]                                      |                                                                     |                                                                                                    |                               |              |          |
| * Status and Control                                                  |                                                                                                    |                        |                |                          |                       |                  |                                        |                                                                     |                                                                                                    |                               |              |          |
| <ul> <li>CVLAN Service Summary</li> </ul>                             |                                                                                                    |                        |                |                          |                       |                  |                                        |                                                                     |                                                                                                    |                               |              |          |
| DLG Services Summary                                                  |                                                                                                    |                        |                |                          |                       |                  |                                        |                                                                     |                                                                                                    |                               |              |          |
| <ul> <li>DMCC Service Summary</li> <li>Switch Conn Summary</li> </ul> |                                                                                                    |                        |                |                          |                       |                  |                                        |                                                                     |                                                                                                    |                               |              |          |
| Switch Conn Summary     TSAPI Service Summary                         |                                                                                                    |                        |                |                          |                       |                  |                                        |                                                                     |                                                                                                    |                               |              |          |

### 9.3. Verify Eventide NexLog DX-Series

Access the MediaWorks web interface by using the URL http://ip-address/client/mediaworks in an Internet browser window, where **ip-address** is the IP address of NexLog.

| Comm                     | Unications Recording Solutions                        |
|--------------------------|-------------------------------------------------------|
| Me                       | diaWorks                                              |
|                          | Recorder: 10.64.101.207                               |
| Userna                   | ame                                                   |
| Passw                    | ord                                                   |
| ⊠ Ren                    | Cancel Login                                          |
| Eventide Eventide and Ne | xLog are registered trademarks of Eventide Inc.@ 2022 |

The screen below is displayed. Log in using the appropriate credentials.

Verify the screen below is displayed with a listing of channels from Section 8.4.

| Channels     | I Browse | Q Search    | h 📋 Evaluations | 0 2 Resources | NexLog 🛤 |
|--------------|----------|-------------|-----------------|---------------|----------|
| Channel Name | Cha Li   | ive Monitor | Channel Status  |               |          |
| Agent 65001  | 001      | -           | Idle            |               |          |
| Agent 66002  | 002      | -           | Idle            |               |          |

Log an agent in and answer an incoming ACD call. Verify that the channel entry associated with the answering agent is updated with **Channel Status** of **Recording**, as shown below.

| Eventide   🎝 |               | Help         | iew | Playback Vi      | Tools I | Edit    | File    |
|--------------|---------------|--------------|-----|------------------|---------|---------|---------|
| NexLog 🛤     | 0 2 Resources | Evaluations  | ch  | e <b>Q</b> Searc | I Brows | nannels | 🔐 Ch    |
|              |               | annel Status | Ch  | Live Monitor     | Cha*    | el Name | Channe  |
|              |               | Recording    | -   |                  | 001     | 55001   | Agent 6 |
|              |               | dle          |     | -                | 002     | 56002   | Agent 6 |
|              |               | Recording    | -   |                  | 001     | 55001   | Agent 6 |

Complete the ACD call. Select the **2 Resources** tab to display a list of recordings for today. Verify that there is an entry reflecting the last call, with proper values in the relevant fields.

|                                 | rowse <b>Q</b> Sea | and the second second | aluations | Q 2 Resource  |              |                              | NexLog                    |
|---------------------------------|--------------------|-----------------------|-----------|---------------|--------------|------------------------------|---------------------------|
| hoose Channels 12               | 🗘 Hours 30 🗘 M     | Ainutes               |           |               |              |                              | 3 records, 1 selecte      |
| Avaya Aura Call Id              | Channel Name       | Start Time •          |           | Calling Party | Called Party | Call Direction               | Annotations               |
| 338                             | Agent 65001        | 08:42:51              | 01:17     | 12126630031   |              | Inbound                      | "13035360001 has answere  |
| 337                             | Agent 65001        | 08:42:11              | 00:03     |               |              | Outbound                     |                           |
| 336                             | Agent 65001        | 08:42:04              | 00:07     |               |              | Inbound                      |                           |
|                                 | -                  |                       | 1         |               |              |                              |                           |
|                                 |                    | :42:00                |           | 08:43:00      | 1 1 1 1 1    | 08:44:00                     | 08:45:00                  |
| esource Name                    |                    |                       | . 1 1 1 1 |               | t i i i i i  | 08:44:00                     | 08:45:00                  |
| lesource Name                   |                    |                       | 1 1 1 1   | 08:43:00      | n in n in n  | i la i i i<br>Masili-a setab |                           |
| Resource Name<br>One Minute 🗸 🌲 | X ⊕ Q<br>00:00     |                       |           | 08:43:00      | G            | i la i i i<br>Masili-a setab | · · · · · · · · · · · · · |

Double click on the entry and verify that the recording can be played back.

| hoose Channels 12                    | Hours 30 🗘 N | Ainutes  |       |               | 1            |                | 3 records, 1 selecte     |
|--------------------------------------|--------------|----------|-------|---------------|--------------|----------------|--------------------------|
| Avaya Aura Call Id                   |              |          |       | Calling Party | Called Party | Call Direction | Annotations              |
| 338                                  | Agent 65001  | 08:42:51 | 01:17 | 12126630031   |              | Inbound        | "13035360001 has answere |
| 337                                  | Agent 65001  | 08:42:11 | 00:03 |               |              | Outbound       |                          |
|                                      |              |          |       |               |              |                |                          |
| 336                                  | Agent 65001  | 08:42:04 | 00:07 |               |              | Inbound        |                          |
| 336<br>esource Name<br>me Minute 🗸 🌲 | Agent 65001  | 08:42:04 |       | 08:43:00      |              | 08:44:00       | 08:45:00                 |

## 10. Conclusion

These Application Notes describe the configuration steps required for Eventide NexLog DX-Series 2022.5 to successfully interoperate with Avaya Aura® Communication Manager 8.1 and Avaya Aura® Application Enablement Services 8.1 using Multiple Registration. All feature and serviceability test cases were completed with observations noted in **Section 2.2**.

## 11. Additional References

This section references the product documentation relevant to these Application Notes.

- **1.** *Administering Avaya Aura*® *Communication Manager*, Release 8.1.x, Issue 12, July 2021, available at <u>http://support.avaya.com</u>.
- **2.** Administering Avaya Aura® Application Enablement Services, Release 8.1.x, Issue 12, October 2021, available at <a href="http://support.avaya.com">http://support.avaya.com</a>.
- **3.** Administering Avaya Aura® Session Manager, Release 8.1.x, Issue 10, September 2021, available at <a href="http://support.avaya.com">http://support.avaya.com</a>.
- **4.** *Eventide NexLog DX Series User Manual*, Version 2022.3[2364], P/N: #141338, available via the NexLog configuration web interface.

#### ©2022 Avaya Inc. All Rights Reserved.

Avaya and the Avaya Logo are trademarks of Avaya Inc. All trademarks identified by  $\mathbb{B}$  and  $^{TM}$  are registered trademarks or trademarks, respectively, of Avaya Inc. All other trademarks are the property of their respective owners. The information provided in these Application Notes is subject to change without notice. The configurations, technical data, and recommendations provided in these Application Notes are believed to be accurate and dependable, but are presented without express or implied warranty. Users are responsible for their application of any products specified in these Application Notes.

Please e-mail any questions or comments pertaining to these Application Notes along with the full title name and filename, located in the lower right corner, directly to the Avaya DevConnect Program at <u>devconnect@avaya.com</u>.